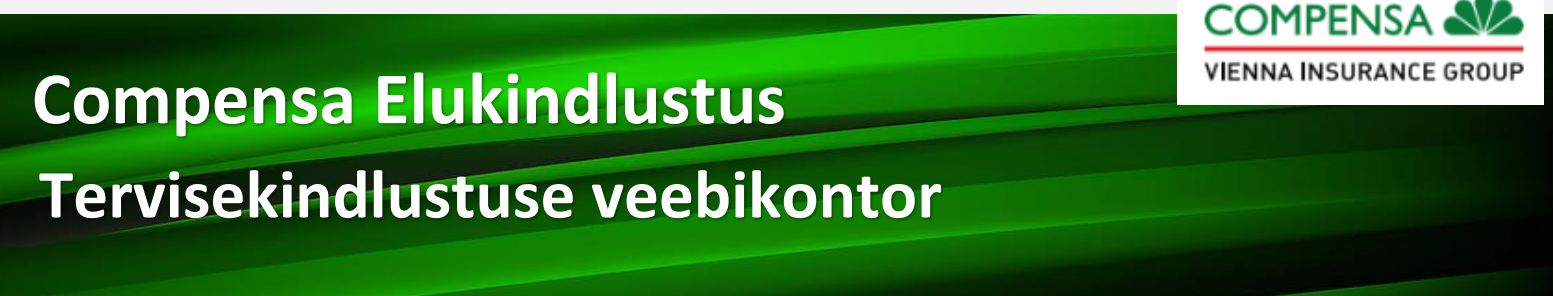

Mine lehele **www.compensalife.ee** ja alusta kasutamist!

### **Kuidas kasutada Compensa Elukindlustuse tervisekindlustuse veebikontorit?**

1. Mine lehele [www.compensalife.ee](http://www.compensalife.ee/) ning klõpsa ülemises paremas nurgas nupule "Veebikontor".

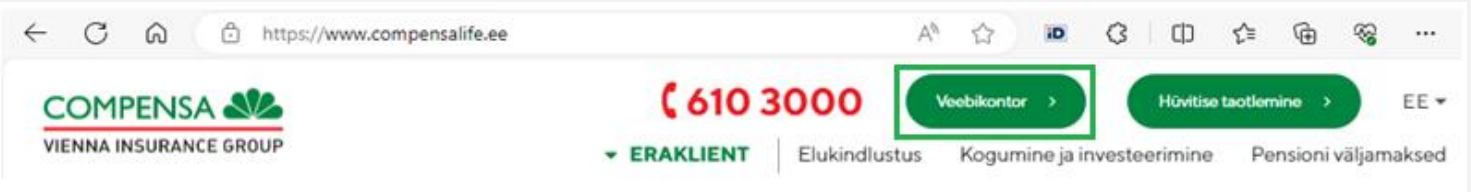

**2.** Avaneb üldine veebikontori leht. Klõpsa vasakul rohelisel alal "Tervisekindlustus" ning vali sobiv sisselogimise viis: autendi ennast Mobiil-ID, Smart-ID või pangakonto kaudu.

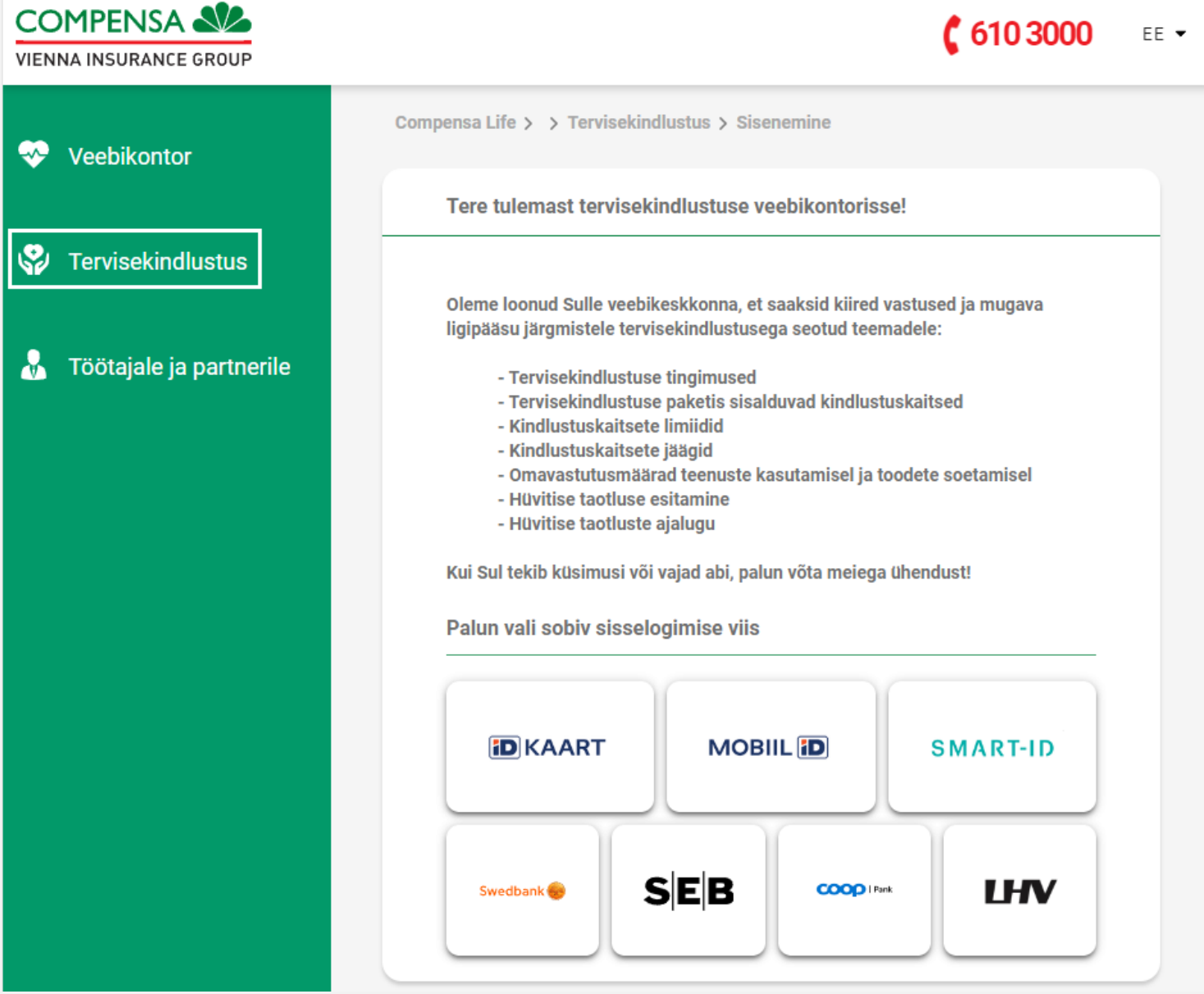

#### **Kohustuslikud toimingud veebikontoris**

1. Klõpsa rohelisel alal "Nõusolekud ja kinnitused" ja loe läbi esitatud tekstide sisu enne oma nõusolekute ja kinnituste andmist. Vajadusel klõpsa teksti sees olevatele linkidele, mis viivad [tüüptingimuste](https://compensalife.eu/pdf/EE/conditions/health-et.pdf) j[a privaatsusteate](https://www.compensalife.ee/meist/privaatsus) juurde.

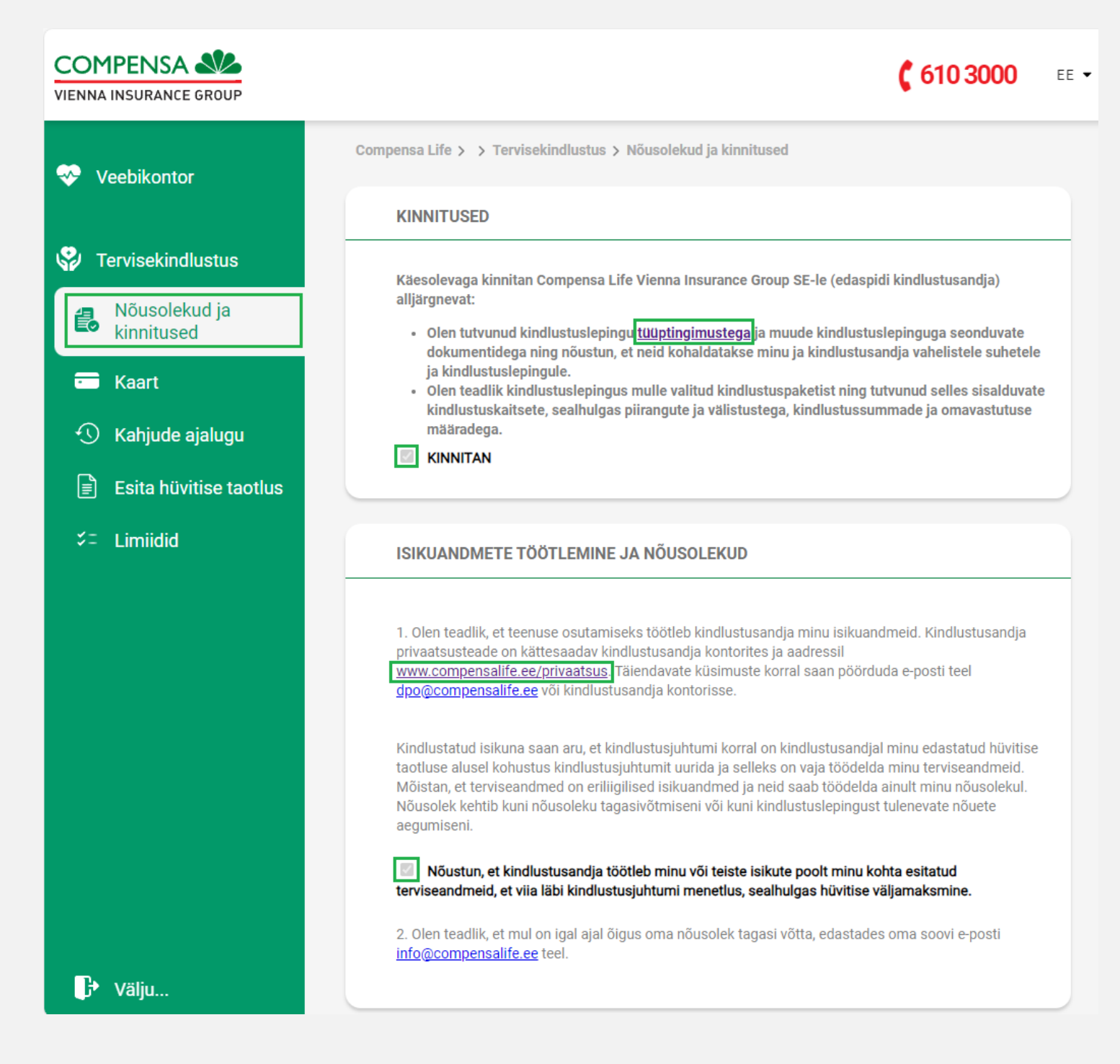

NB! Pea meeles, et Sul on igal ajal õigus oma nõusolek tagasi võtta, edastades oma soovi e-posti [info@compensalife.ee](mailto:info@compensalife.ee) teel.

### **Tervisekindlustuse veebikontori teel hüvitise taotluse esitamine**

1. Klõpsa vasakul rohelisel alal "Esita hüvitise taotlus"

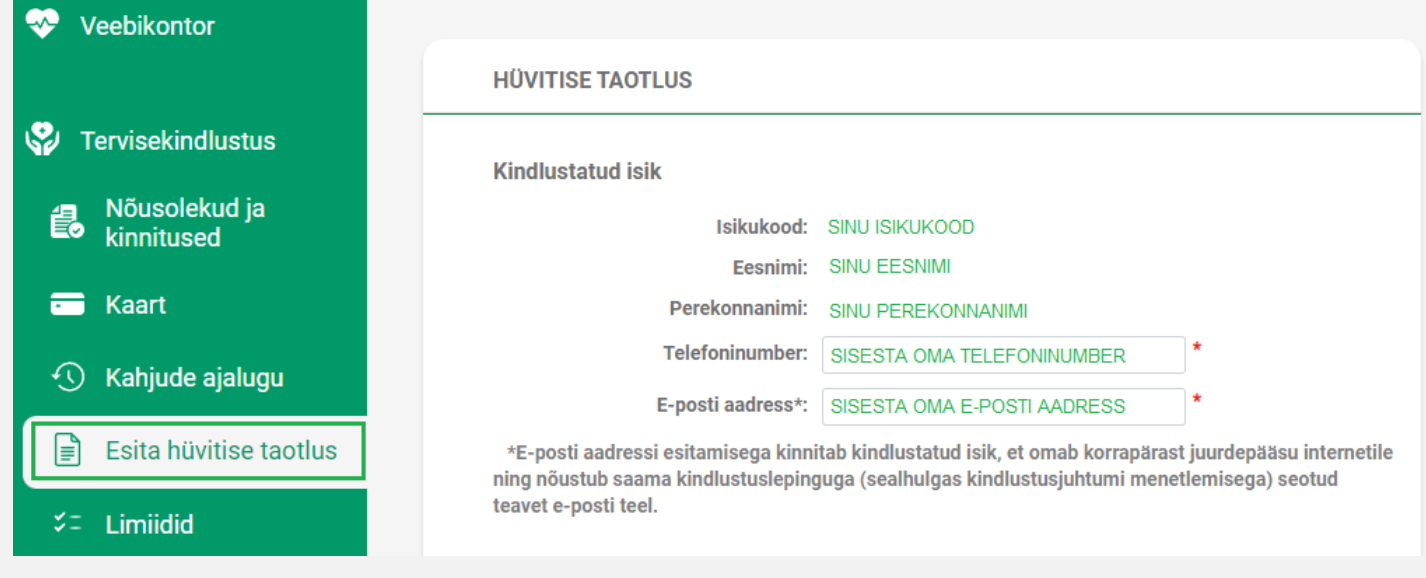

- **2.** Veendu, et Sinu isikukood, eesnimi ja perekonnanimi on õiged.
- **3.** Sisesta oma telefoninumber, et saaksime vajadusel Sinuga ühendust võtta.
- **4.** Sisesta oma e-posti aadress, et saaksime vajadusel Sinuga ühendust võtta.
- **5.** Sisesta oma pangakonto number, millele taotletud hüvitise kanname.
- **6.** Edasta info kindlustusjuhtumi kohta, mille leiad arvelt:

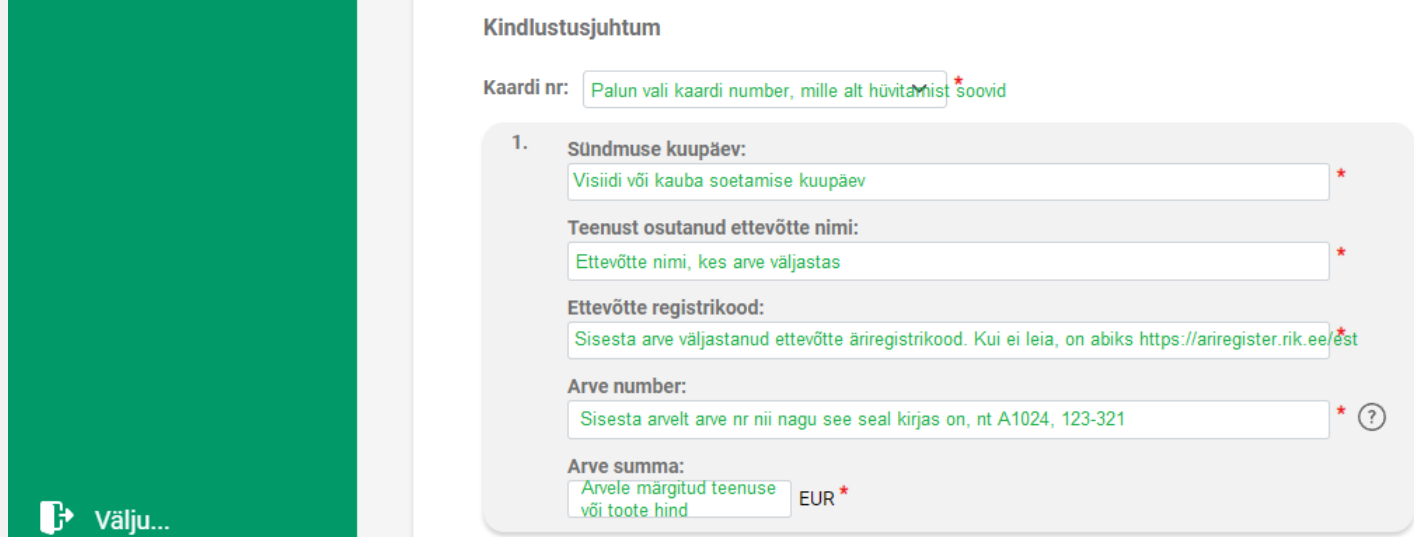

- a. Vali kaardi number, mille alt kindlustusjuhtumi hüvitamist soovid;
- b. Vali sündmuse kuupäev ehk päev, mil käisid tervishoiuteenust saamas või soetasid kaupu;
- c. Lisa ettevõtte nimi, kes Sulle teenust osutas või kelle juurest kaubad soetasid:
- d. Lisa ettevõtte registrikood (vajadusel kasuta Ä[riregistri](https://ariregister.rik.ee/est) abi);
- e. Kirjuta arve number;
- f. Kirjuta arve kogusumma või summa, mille hüvitamist soovid.
- **7.** Vajadusel lisa mitu sündmust korraga.
- **8.** Veendu, et küsitud hüvitise või mitme hüvitise kogusumma on õige.
- 9. Kui soovid esitada mistahes lisainfot või anda selgitusi, kasuta lahtrit "Märkused".
- **10.** Lisa oma hüvitise taotlusele kaasa nõutud dokumendid: arve, maksekviitung, epikriis, töötervishoiuarsti otsus, saatekiri, ravimi- või prilliretsept. Vajadusel saad tutvuda [nõutud dokumentide loeteluga](https://www.compensalife.ee/Portals/0/CompensaDocuments/H%C3%BCvitistaotluse%20meelespea.pdf).

**NB!** Terviseandmete töötlemine toimub varasemalt antud nõusoleku alusel. Nõusoleku tingimustega saab tutvuda jaotises "Nõusolekud ja kinnitused".

## **Compensa Elukindlustuse veebikontori muud võimalused**

**1. Sinu tervisekindlustuse kaart** – vaata, kas Sinu kindlustus kehtib. Klõpsates aktiivse kaardi numbril, avaneb loetelu kindlustuskaitsetest, mis tööandja Sinu paketti valinud on. Vajadusel tutvu Compensa Elukindlustuse [tervisekindlustuse tingimustega](https://www.compensalife.ee/Portals/0/CompensaDocuments/Tervisekindlustuse%20tingimused%2001.09.2023.pdf) ja veendu, et Sinu poolt tehtud või tehtavad kulutused kuuluvad hüvitamisele.

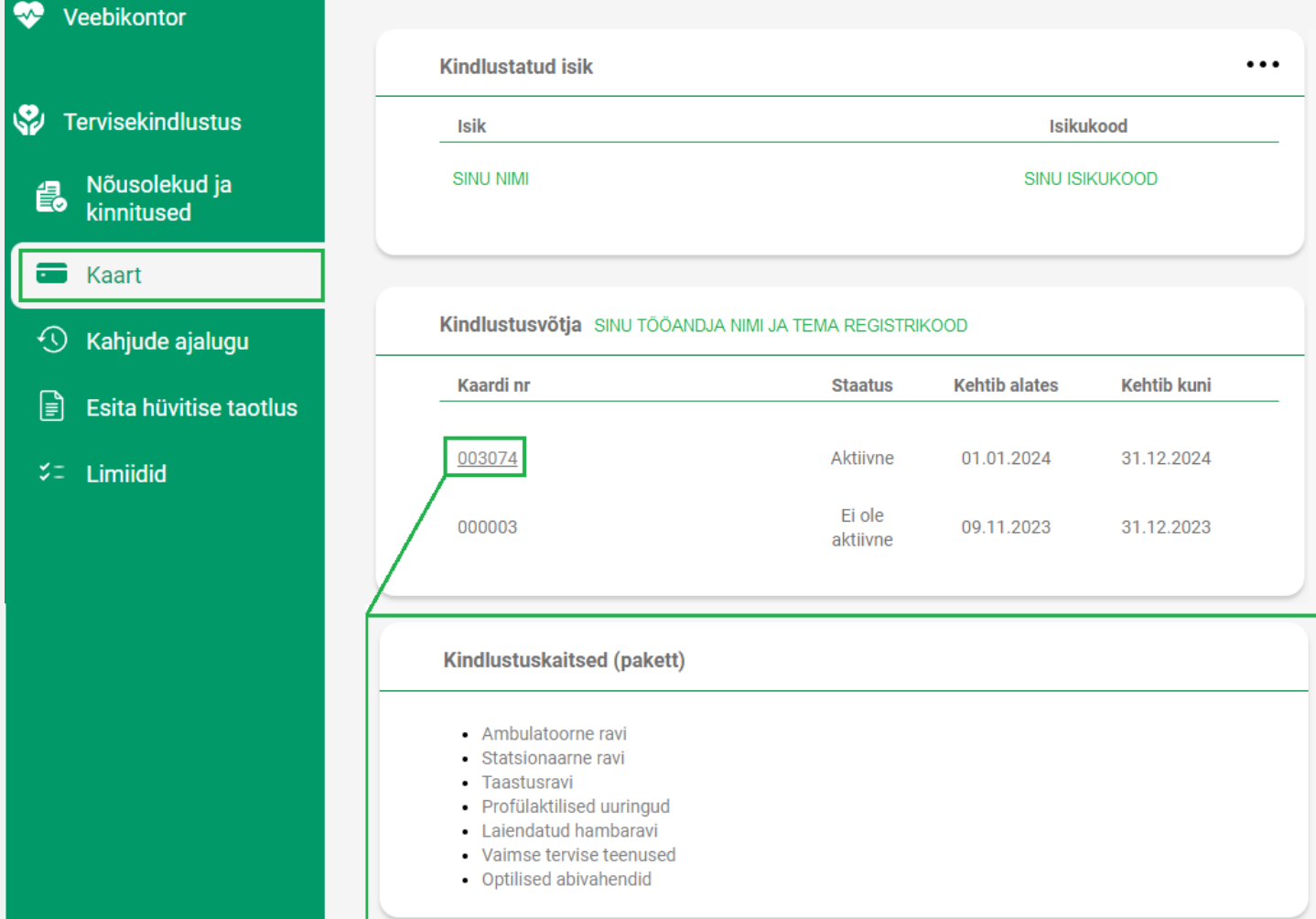

**2. Kahjude ajalugu** – saad jälgida oma hüvitise taotluste ajalugu ning esitatud kahjude üksikasju

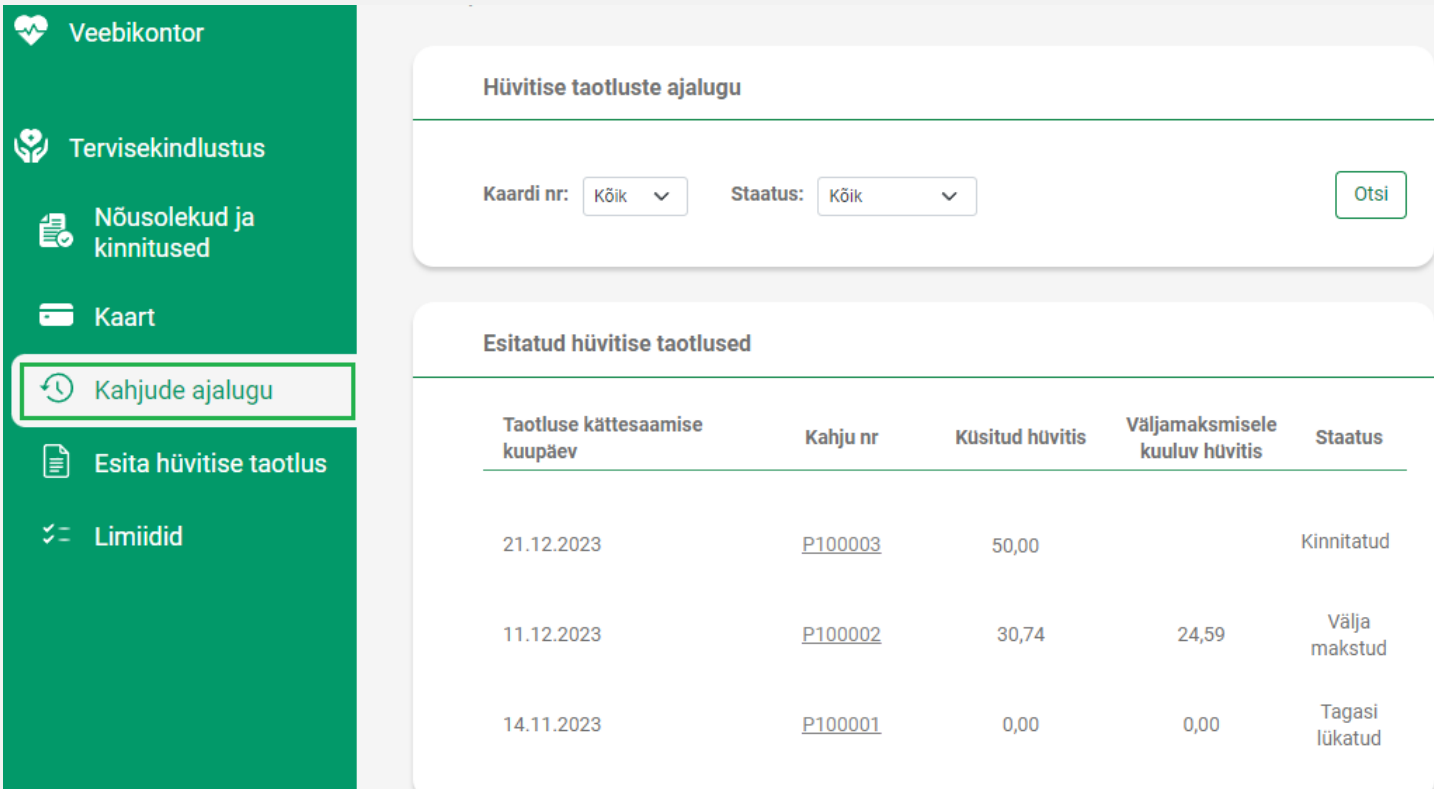

**3. Limiidid** – saad kontrollida ravikulude hüvitismäära ja järelejäänud limiiti

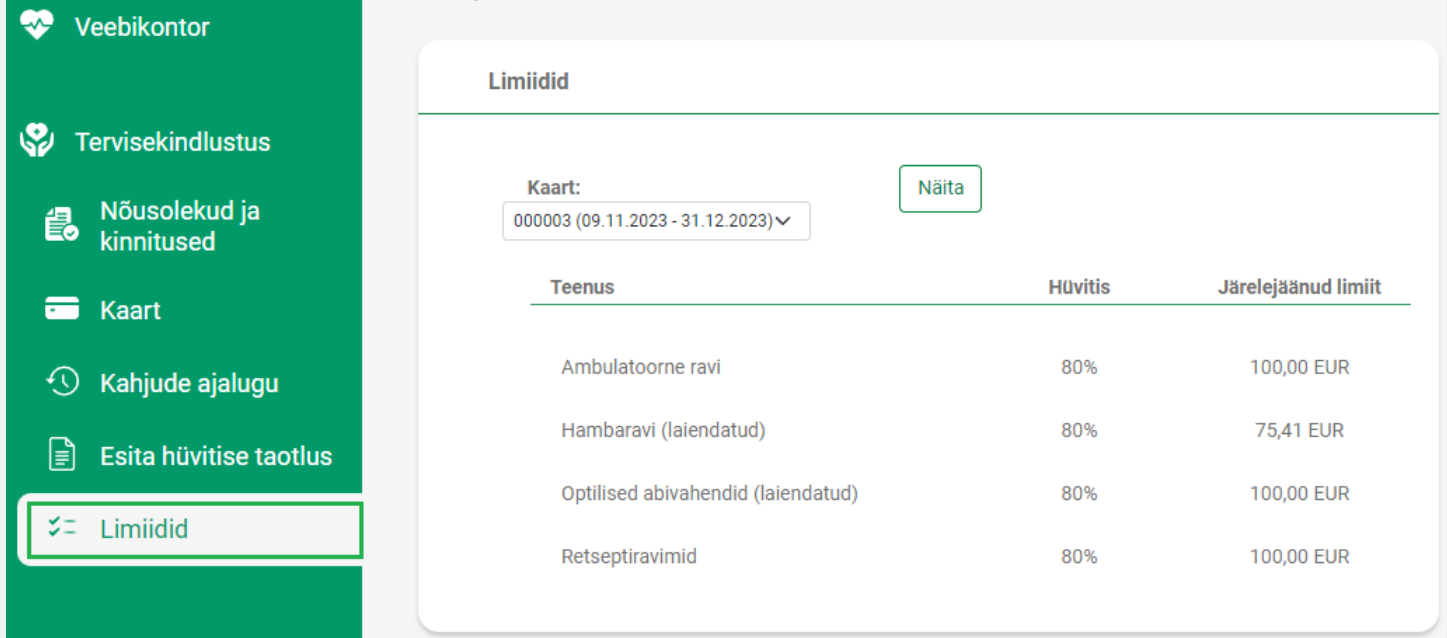

# **Compensa Elukindlustuse tervisekindlustuse veebikontor on mugav, turvaline ja lihtne.**

**Paar klikki ja valmis!**

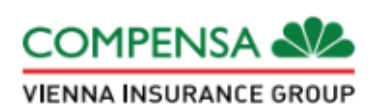